# LiveU Solo ファミリー ユーザーガイド

### **Solo HDMI, Solo SDI/HDMI, Solo+**

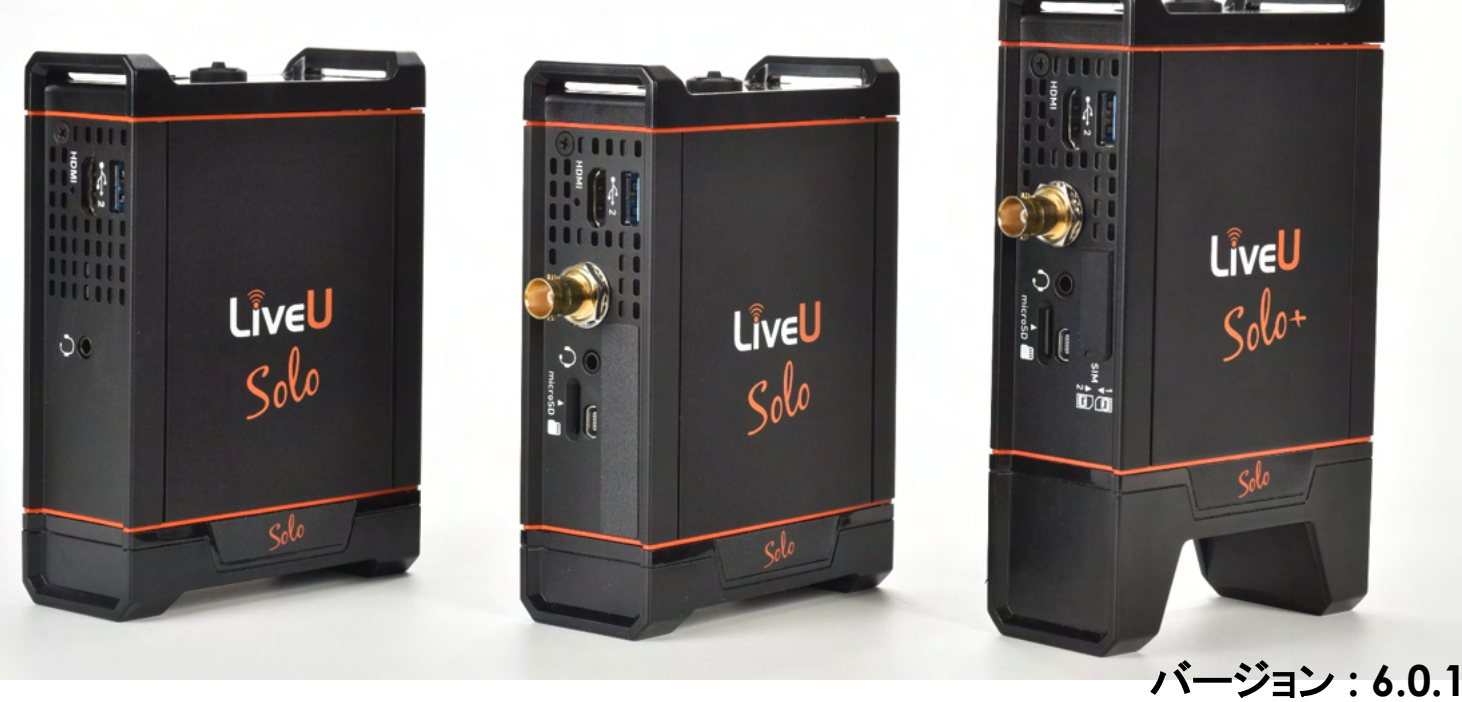

**2018** 年 **4** 月 **16** 日 ドキュメントバージョン **: 6.0.1 P/N : DOC00270**

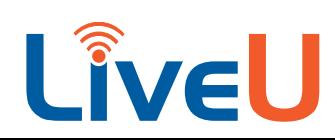

### このガイドについて

このユーザーガイドでは、LiveU Solo ファミリー製品(HDMI 入力対応 LiveU Solo および HDMI/SDI 入力対応 LiveU Solo を含む)を紹介し、これらの機器を操作するための基本情報を提供します。また、各 種ハードウェア構成と、それらを使用してライブストリーミングビデオを配信する方法についても説明します。

注 技術者およびシステム管理者向けの高度な操作については、このユーザーガイドの範囲を 超えるため、説明していません。

各章の内容は、次の通りです。

- 第 **1** 章 **: LiveU Solo** の紹介、7 ページ、Solo ファミリーの製品を紹介し、それぞれのハードウェア コンポーネントについて説明します。
- 第 **2** 章 **:** はじめに、12 ページ、電源オン、登録、配信(「ライブ配信」)など、LiveU Solo の使用を開 始する方法を説明します。
- 第 **3** 章 **: Solo** ユーザーインターフェイス、16 ページ、Solo のメイン画面と、表示されるオプションを 説明します。
- 第 **4** 章 **: LiveU Solo** のハードウェア接続とメンテナンス、26 ページ、バッテリーのメンテナンスと、 LiveU Solo をカメラに接続する方法について説明します。
- 第 **5** 章**: FAQ**、28 ページ、LiveU Solo に関するよくある質問と回答を紹介します。
- 付録 **A :** 安全とメンテナンス、30 ページ、LiveU Solo ユニットのメンテナンス方法と起こり得る危険 への対処方法について説明します。
- 付録 **B :** 責任および保証の制限、31 ページ、責任と保証の制限について説明します。
- 付録 **C : FCC** 準拠、32 ページ、FCC 準拠に関する情報を掲載しています。

### 本ガイドの対象読者

このユーザーガイドは、LiveU Solo ユニットを操作する方が読むことを想定しています。また、その操作者 は、コンピューターに関する基本的知識を有し、使用するビデオ機材(カメラ、マイクなど)の使用経験がある ことを前提としています。

### 目次

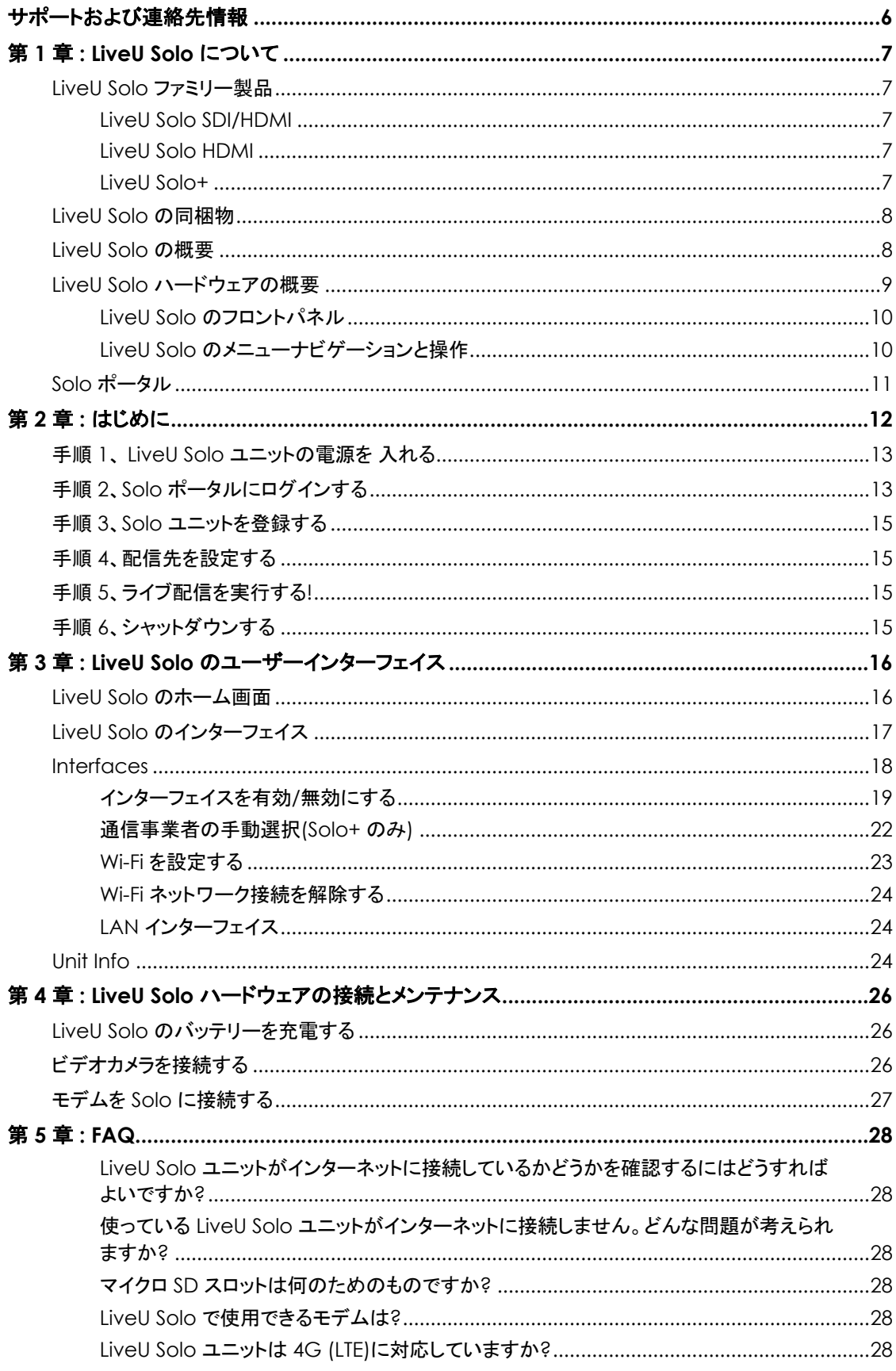

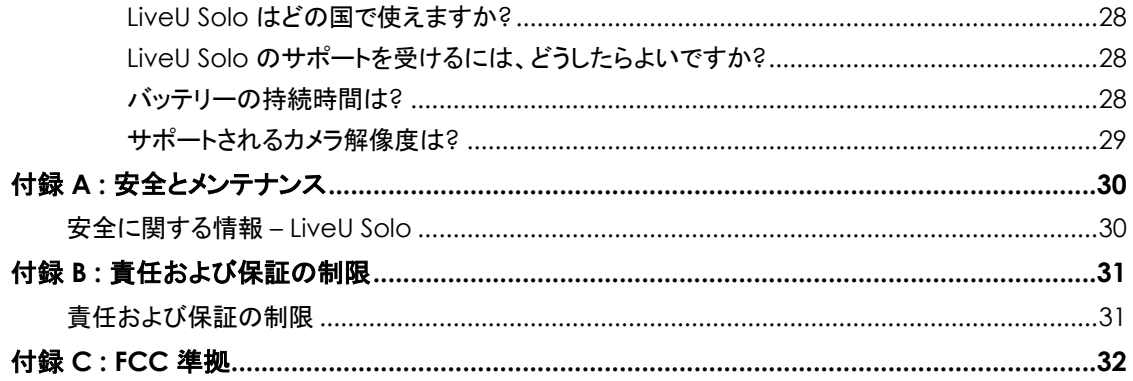

#### 

### 図表一覧

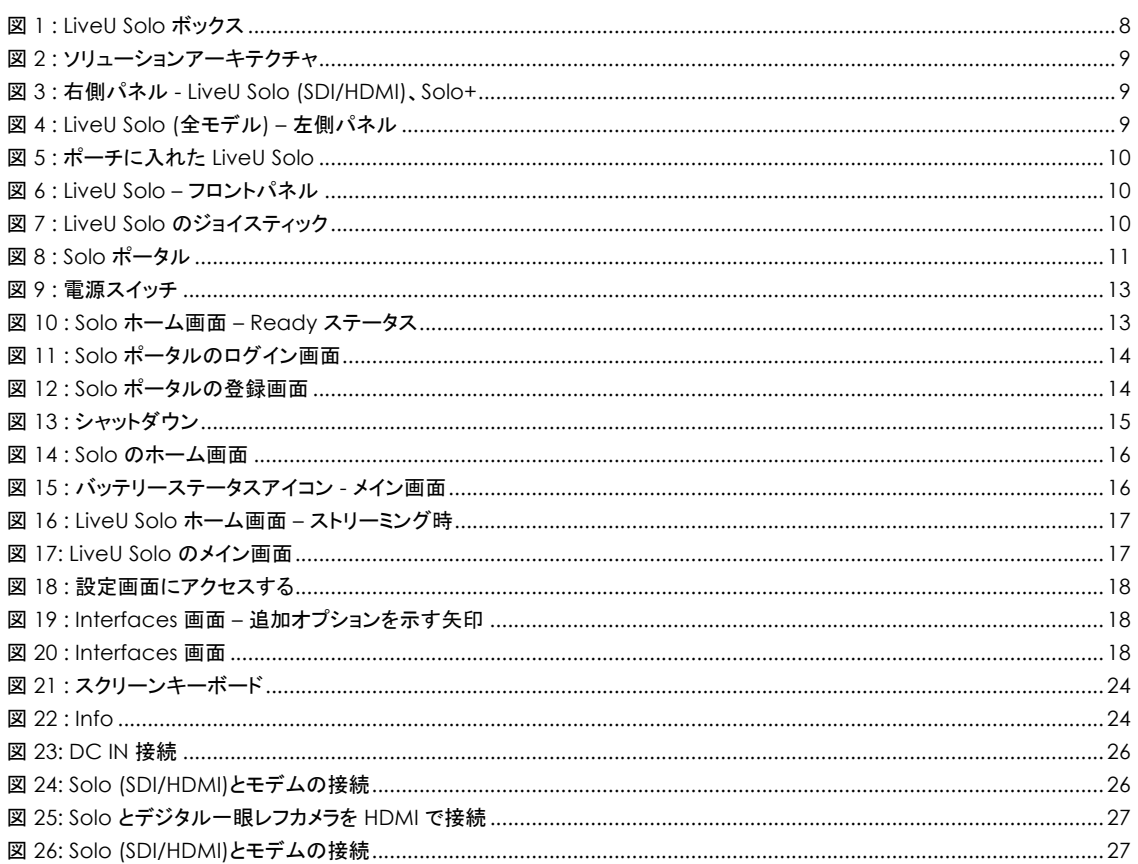

### サポートおよび連絡先情報

米国および米国以外 **:** 

米国およびアメリカ大陸 **:** solo.help@liveu.tv 上記以外 **:** solo.help@liveu.tv **Solo** ポータル**(**ソリューションのオンラインナレッジベースなど**) :** https://solo.liveu.tv サポート担当者にご連絡いただく際は、あらかじめ、Solo のシリアル番号の下 5 桁をご確認ください。 18 ページで説明している **Unit Info** オプションを選択すると確認できます。

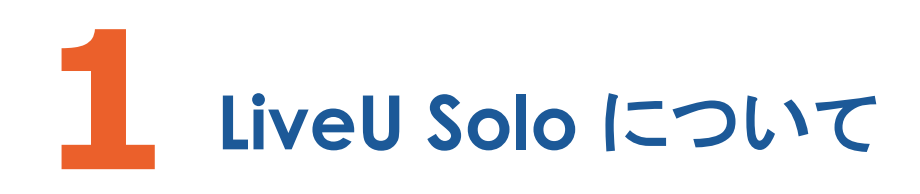

### LiveU Solo ファミリー製品

LiveU Solo ファミリーのベースはすべて、LiveU Solo です。どこからでも、高品質の HD/SD ビデオをオ ンラインで伝送できます。コンパクトかつ軽量のユニットで、ネットワークの状況にもダイナミックに適応します。 LiveU Solo ファミリーには、次の製品があります。

#### LiveU Solo SDI/HDMI

LiveU Solo SDI/HDMI は、4G (LTE)/3G の携帯回線 2 つ、Wi-Fi および LAN 接続 をそれぞれ 1 つ備えています。HDMI または SDI ケーブルで、ほとんどの市販のカメラに そのまま接続でき、ユーザーインターフェイスの使用も簡単です。

#### LiveU Solo HDMI

LiveU Solo HDMI も、4G (LTE)/3G の携帯回線 2 つ、Wi-Fi および LAN 接続をそれ ぞれ 1 つ備えています。HDMI ポート付きのほとんどの市販のカメラにそのまま接続できる うえ、ユーザーインターフェイスの使用も簡単です。

#### LiveU Solo+

LiveU Solo+ は、4G (LTE)/3G の携帯回線 4 つ(うち内蔵モデム 2 つ)と、Wi-Fi およ び LAN 接続をそれぞれ 1 つ備えており、合計 6 つのボンディングインターフェイスを利用 できます。HDMI または SDI ケーブルで、ほとんどの市販のカメラにそのまま接続できる うえ、ユーザーインターフェイスの使用も簡単です。

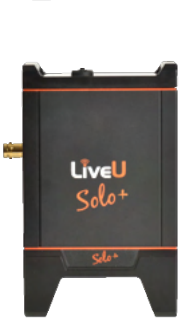

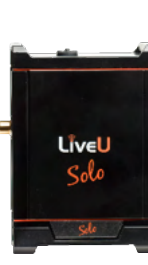

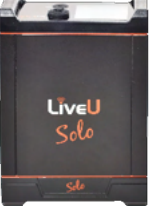

### LiveU Solo の同梱物

LiveU Solo には、以下のアイテムが同梱されています。

- LiveU Solo ポータブルビデオアップリンクユニット
- LiveU Solo 専用ポーチ(ゴムバンド付き)
- AC 電源アダプター(36W 12V/3A)および電源コード
- 以下のケーブル :
	- $\circ$  HDMI Mini HDMI (1.5m)
	- o USB2/M 左アングル USDB2/F (1.4m)
	- o USB2/M 右アングル USDB2/F (1.4m)
- LiveU Solo セットアップカード
- 数枚の Solo ステッカー

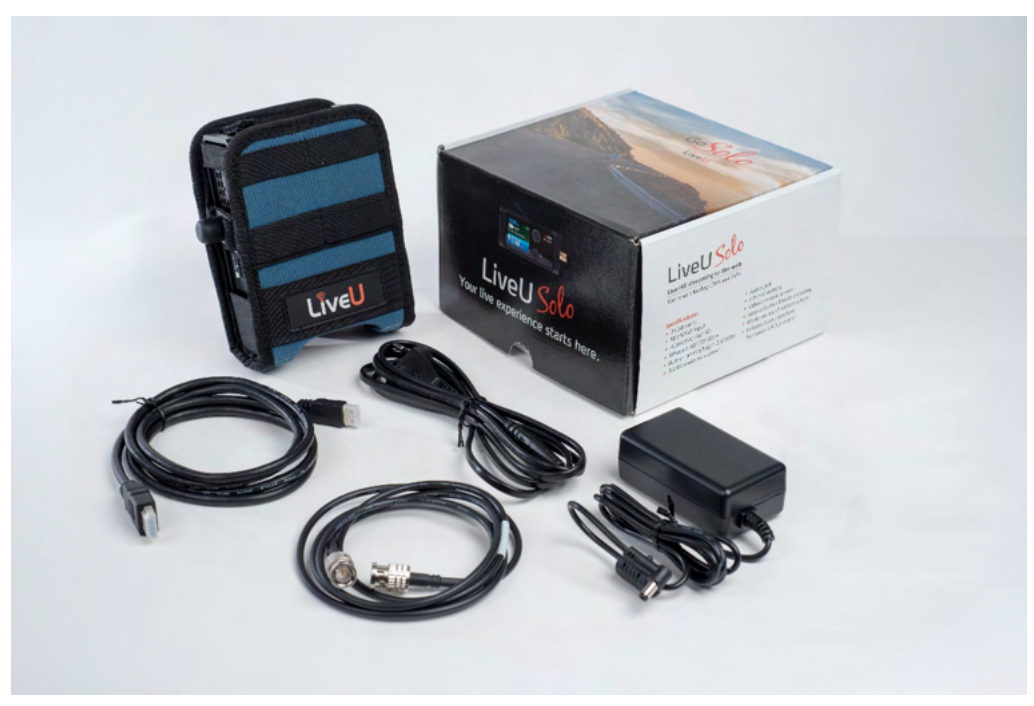

図 *1 : LiveU Solo* ボックス

### LiveU Solo の概要

LiveU Solo (HDMI および SDI/HDMI モデル)には、2 つの外部 USB ポート(外部モデム 2 台への電 源供給と制御が可能)と、Wi-Fi および Ethernet インターフェイスがあります。この合計 4 つのインター フェイスを組み合わせて使用すると、フィールドからのストリーミング配信に広い帯域を利用でき、耐障害性 も得られます。

LiveU Solo+ には、上記に加えて 2 つの携帯回線モデムが内蔵されており、合計 6 つのボンディングネッ トワークインターフェイスを利用できます。

どの *Solo* モデルでも、複数のネットワークの同時ボンディングをサポートするには、アクティブな *LRT* サー ビスが必要です。

LiveU Solo の電源をオンにすると、モデムに自動的に接続し、Wi-Fi / Ethernet インターフェイスをさま ざまなネットワークに接続します。そして、それらの帯域幅を 1 つに束ね、統合されたブロードバンドアップリ ンク接続を形成します。次に Solo は、入力ビデオを H.264 ストリームにエンコードし、束ねた広い帯域を 使ってクラウド LRT サービスに伝送します。そこで LRT は RTMP に変換され、配信先にストリーミングされ ます。

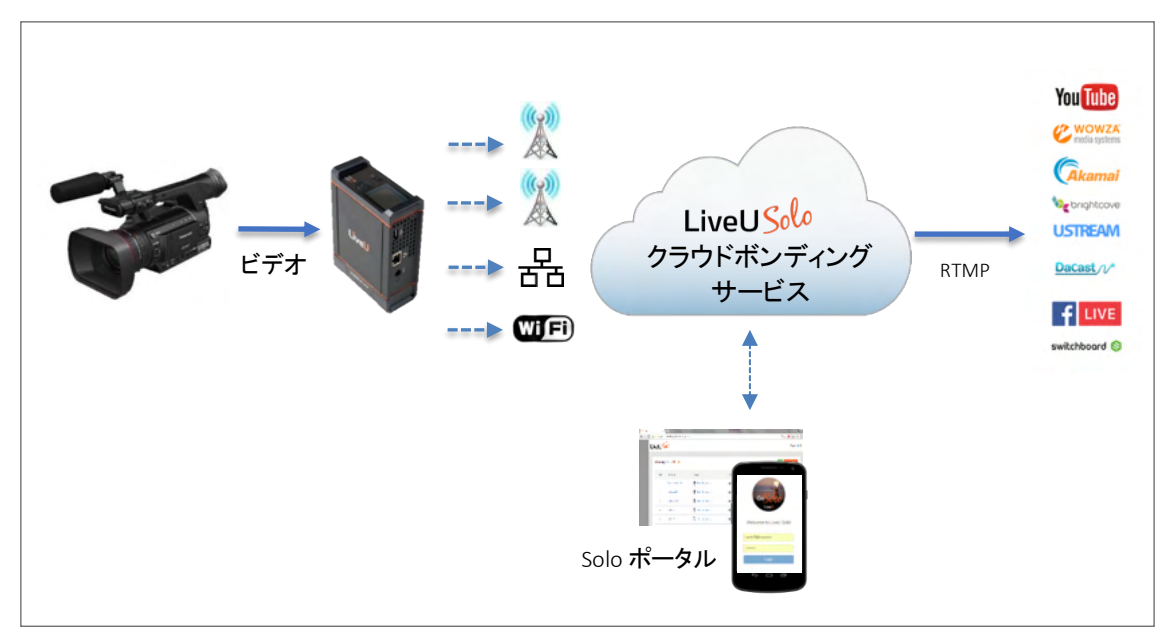

図 *2 :* ソリューションアーキテクチャ

LiveU Solo は、任意のデバイス(スマートフォンやタブレット)の Web ブラウザーから、Solo ポータルで制 御できます。

### LiveU Solo ハードウェアの概要

LiveU Solo は、コンパクトかつ軽量のユニットで、高品質の HD/SD ビデオを場所を選ばずどこからでも伝 送できます。また、ネットワークの状況にもダイナミックに適応します。

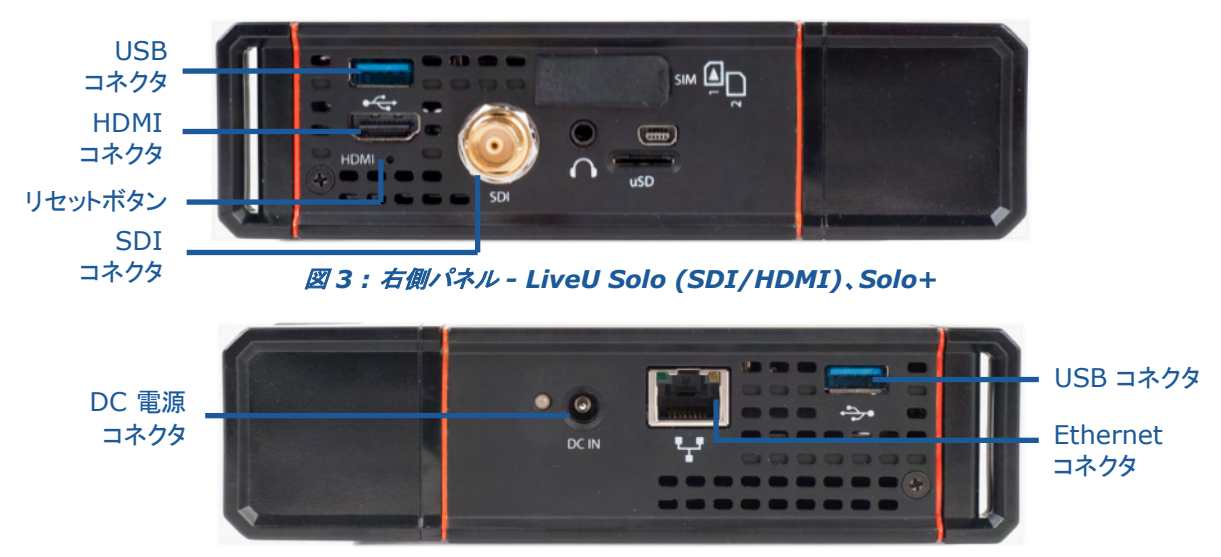

図 *4 : LiveU Solo (*全モデル*) –* 左側パネル

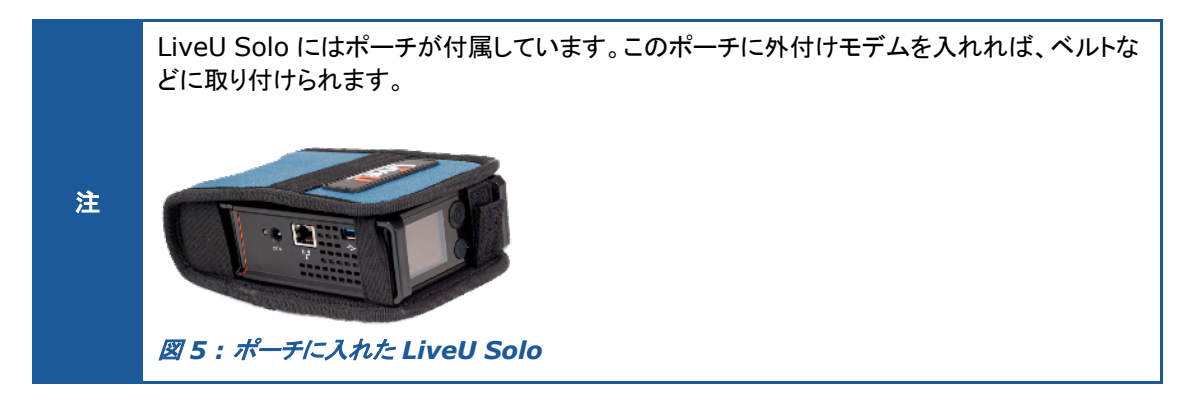

#### LiveU Solo のフロントパネル

LiveU Solo のフロントパネルには、ユニットの液晶画面、5 つボタンジョイスティック、ユニットの電源ボタン があります。

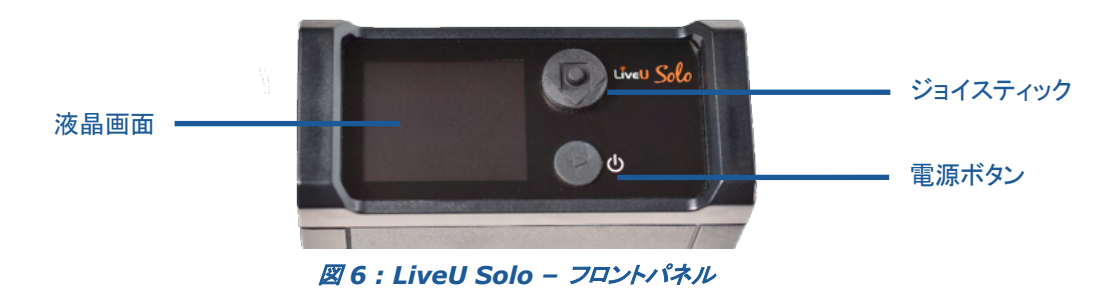

LiveU Solo に付属するのは、1 メートルほど離れても確認しやすいカラーの画面です(たとえば、Solo を 腰のベルトに取り付けている場合など)。この画面には、操作用 GUI と、接続されたすべてのライブ ビデオ が表示されます。

### LiveU Solo のメニューナビゲーションと操作

LiveU Solo の 5 つボタンジョイスティックは、画面をナビゲートしたり、画面上の選択を確定するために使 用します。

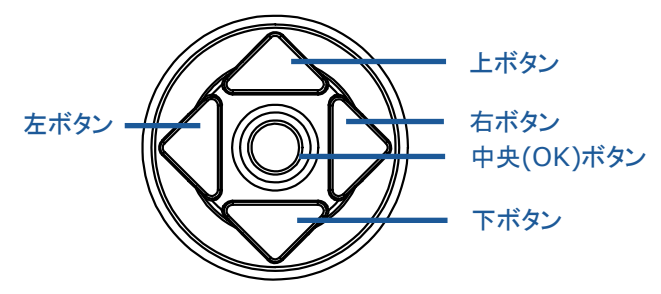

図 *7 : LiveU Solo* のジョイスティック

ジョイスティックの左ボタンを押すと、前の画面に戻ります。

ジョイスティックの右または中央(**OK**)ボタンを押すと、次の画面に進みます。ホーム画面でこれらのボタン のいずれかを押すと、メイン画面が開きます。

LiveU Solo の電源ボタンで、ユニットの電源をオン/オフします。また、ユニットでのストリーミングの開始/ 終了を切り替えることも可能です。

### Solo ポータル

Solo ポータルは、モバイルに親和性の高いレスポンシブな Web インターフェイスです。LiveU Solo の配 信先を設定したり、ストリーミングの開始や終了を行えます。また、配信中のストリームに関する情報も確認 できます。

Solo をインターネットに接続すれば(携帯回線、Wi-Fi、Ethernet など任意のネットワーク)、ポータルから ずっと簡単に Solo を操作できます。

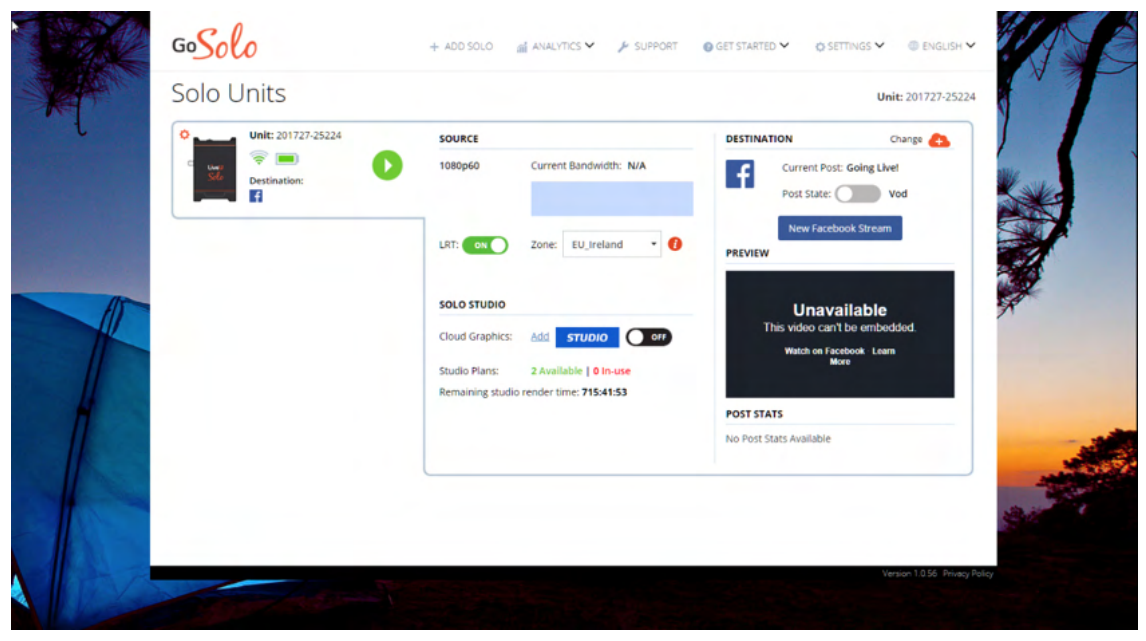

図 *8 : Solo* ポータル

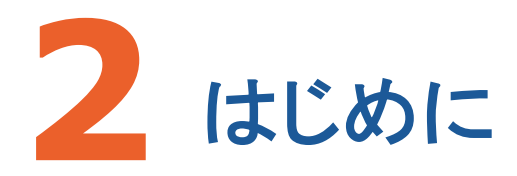

この章では、電源の入れ方、カメラの接続、チャンネル、プロファイル、遅延の設定、配信(再生)など、 LiveU Solo を使い始めるための情報を記載しています。以下は、この章で説明するワークフローの概要 です。

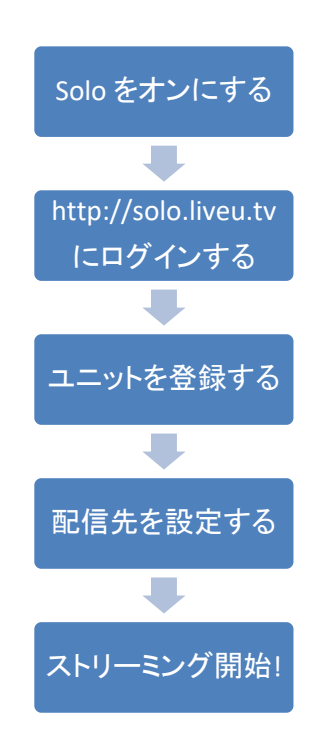

### 手順 1、 LiveU Solo ユニットの電源を 入れる

#### **LiveU Solo** ユニットの電源をオンにするには **:**

• 電源ボタンを約 2 秒間押すと、ユニットの電源がオンになります。バッテリーをフルに充電しなくても、ユ ニットは使用可能です。

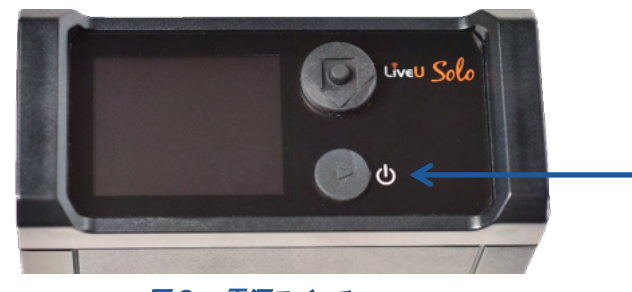

図 *9 :* 電源スイッチ

• ユニットの電源を入れると、Solo のロゴが画面に表示されます。電源を入れてから約 2 分ほどでホー ム画面が表示され、伝送の準備が整います。

ユニットが少なくとも 1 つのネットワークに接続された時点で、Solo のステータスは Offline から Ready に変わります。

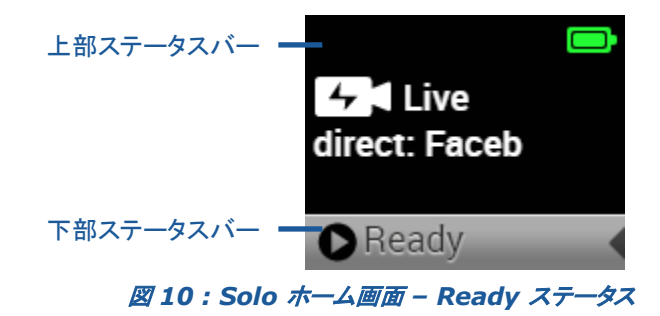

### 手順 2、Solo ポータルにログインする

任意のモダンブラウザー(Web 標準に準拠したもの)を使用して、http://solo.liveu.tv にアクセスします – この Solo ポータルから、Solo ユニットを完全に制御およびモニターできます。

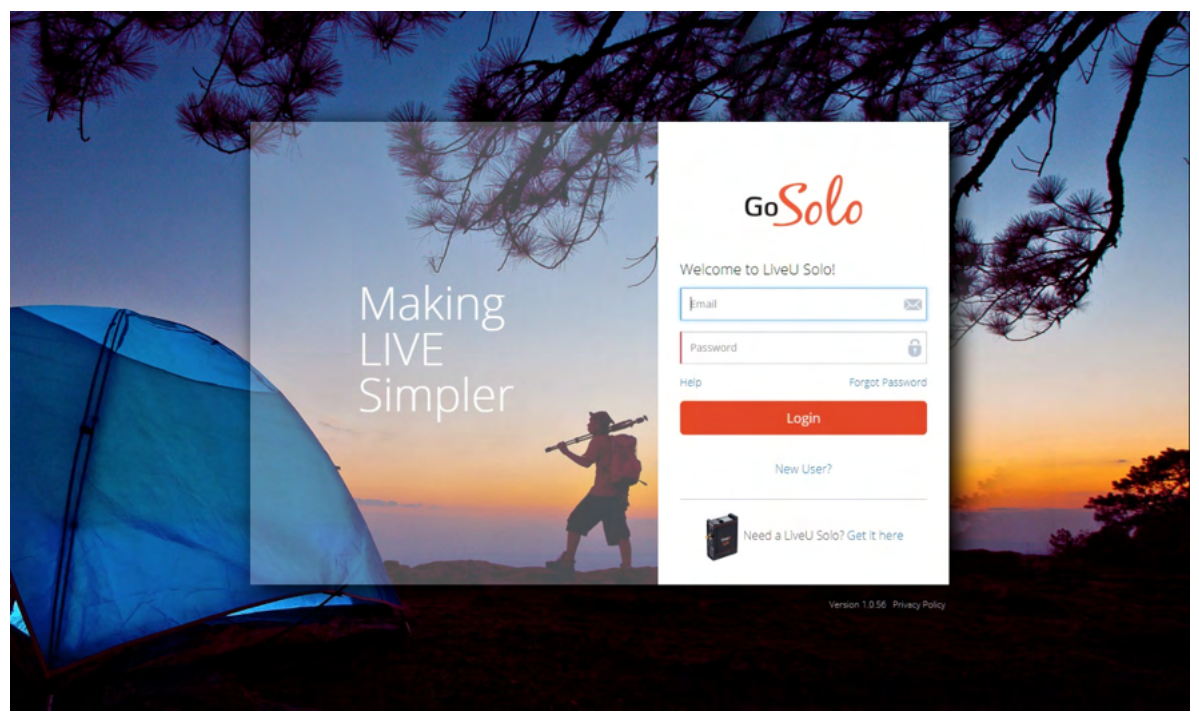

図 *11 : Solo* ポータルのログイン画面

初めて利用する場合は、アカウントを作成する必要があります。[ログイン]ボタンの下の[新規ユーザです か?]リンクをクリックすると、登録画面に移動します。

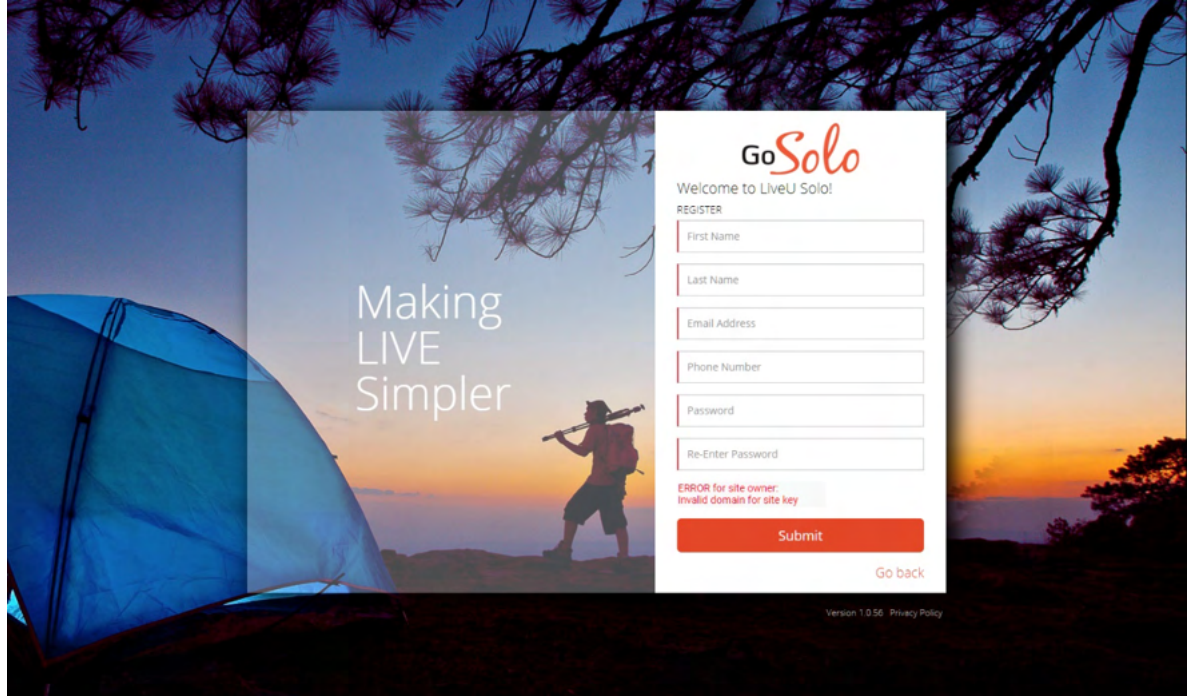

図 *12 : Solo* ポータルの登録画面

各フィールドに詳細を入力して、登録リクエストを送信します。

### 手順 3、Solo ユニットを登録する

ポータルにアカウントを作成したら、ユニットを追加しましょう。

この手順は、LiveU Solo ユニットを新しく購入するたびに繰り返す必要があります。

## 手順 4、配信先を設定する

ポータルにログインしていれば、お使いの Solo ユニットが表示されているはずです…

### 手順 5、ライブ配信を実行する!

### 手順 6、シャットダウンする

配信を無事に終えたら、機材を片付けて帰宅しましょう。

#### **LiveU Solo** をシャットダウンするには **:**

電源ボタンを 5 秒間押し続けると、LiveU Solo はシャットダウンします。ユニットのソフトウェアが終了され てから、ユニットの電源がオフになります。

ユニットのシャットダウンプロセスでは、約 4~5 秒間、進行状況バーがポップアップメッセージとして表示さ れます。進行状況バーが 100% になると、以下のようなポップアップメッセージが表示されます。その後、 電源ボタンを放します。

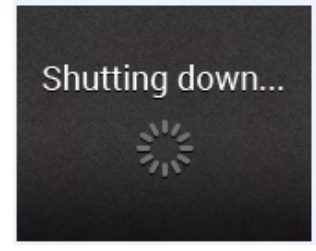

図 *13 :* シャットダウン

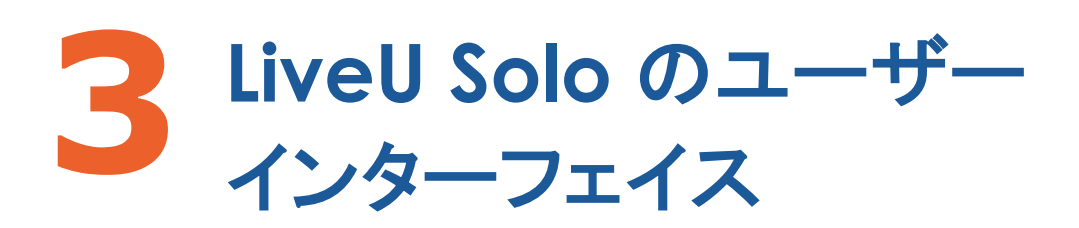

この章では、LiveU Solo のホーム画面、メイン画面、表示されるオプションについて説明します。

### LiveU Solo のホーム画面

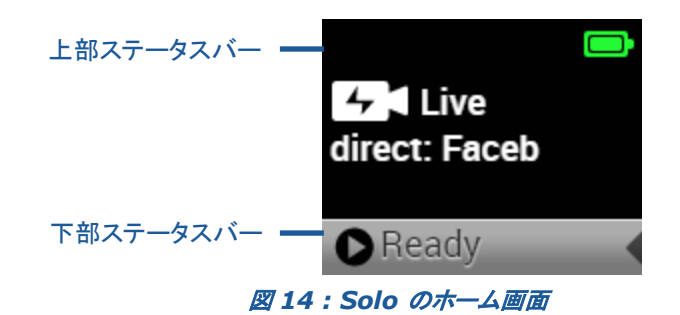

Solo のオーム画面には、以下の情報が表示されます(上から下へ)。

- **■ 警告:警告が検出されたときに表示されます。警告の種類は、■ アイコンの横** に表示されます。
- § バッテリーステータス **:** バッテリーの残量を次のように表示します。
- ° 緑 : バッテリーは 20% 以上充電されています。
- <sup>○</sup> ■■ 黄 : バッテリー残量は 10% ~ 20% です。
- **◎ ┃■■■** 赤 : バッテリー残量は 5% ~ 10% です。
- <sup>。</sup> ■■■■ 赤で点滅 : バッテリー残量は 5% 未満です。
- $\begin{bmatrix} 2 \end{bmatrix}$ live
- **「ニニ**」<br><mark>エニ</mark>】パッテリー充電表示 : ユニットが外部電源に接続され、バッテリーが充電中のときに表示さ れます。バッテリーステータスアイコンに、稲妻のアイコンが表示されます。バッテリーの色が表す のは、バッテリー残量です(上記参照)。

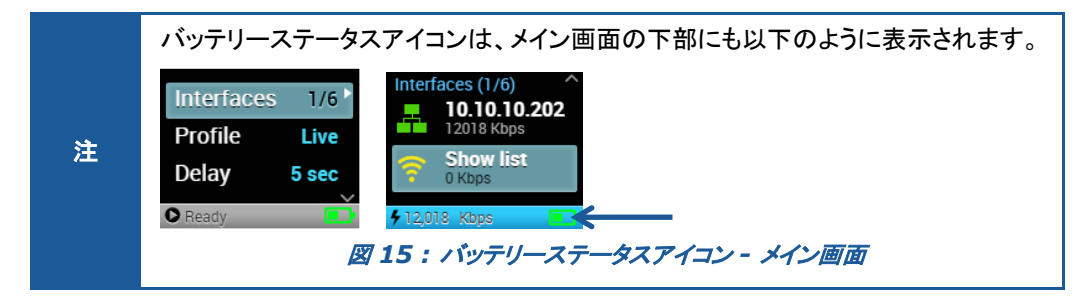

- § 下部ステータスバー **:** ユニットのステータスを以下のように表示します。
- ° **OFFLINE :** Solo がネットワークに接続されていない、またはネットワークへの接続 を試行中です。
- ° **READY :** Solo がネットワークに接続され、送出の準備が整った状態です。

LiveU Solo のストリーミング中は、ストリーミング状態に関する情報もホーム画面に表示されます。

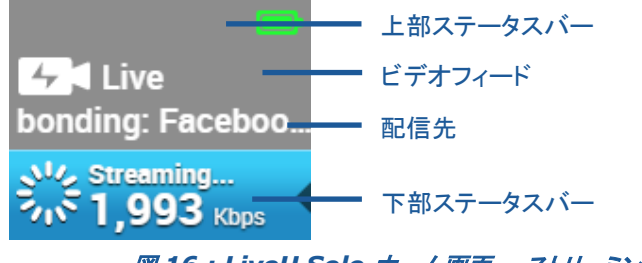

図 *16 : LiveU Solo* ホーム画面 *–* ストリーミング時

- <mark>5,789Kbps Solo がストリーミング中であることを示し、現在の伝送速度</mark> (Kbps)を表示します。
- *ホーム*画面には、ストリーミング中のビデオフィードのプレビューが自動的に表示され ます。

### LiveU Solo のインターフェイス

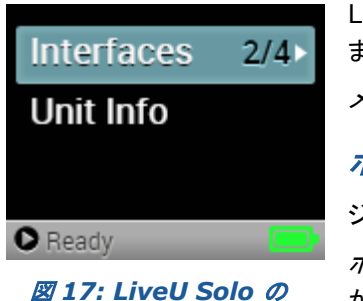

LiveU Solo の電源がオンになり、準備が整うと、ホーム画面が表示され ます。

メイン画面から、LiveU Solo のさまざまな設定にアクセスできます。

ホーム画面からメイン画面に移動するには **:** 

ジョイスティックの右または中央(**OK**)ボタンを押します。

メイン画面

ホーム画面からメイン画面に移動すると、最初は **Interfaces** オプション が表示されています(上の図参照)。選択されたオプションは、画面上では グレーでハイライトされます。

メイン画面でオプションを選択するには、ジョイスティックの上または下ボタンを使用して、目的のオプション をハイライトします。次に、ジョイスティックの右または中央(**OK**)ボタンを押して、そのオプションの設定画面

を表示します。メイン画面のオプションの横にある白い矢印 は、オプションにサブメニューがあることを示 しています。サブメニュー画面を表示するには右または中央(**OK**)ボタンを押します。

Streaming.

**1** ここに **2** 右または **OK** ボタンを押します。 **3** *Interfaces* 画面が開きます。 移動して Interfaces (2/4) **Interfaces Interfaces**  $2/4$ オプションを **No Device** 選択します。  $-10$  Kbps Unit Info **No Device** F<sub>2</sub>0 Kbps  $\bullet$  Ready  $\bullet$  Ready

以下は、メイン画面から *Interfaces* 画面にアクセスする方法です。

メイン画面から追加オプションを選択できる場合には、画面に上向き へ や下向き の矢印が表示され ます。これらの矢印は、画面を上下に移動できることを示します(ジョイスティックの上または下ボタンを使用)。 メイン画面内に表示されていない、さまざまなオプションが表示されます。

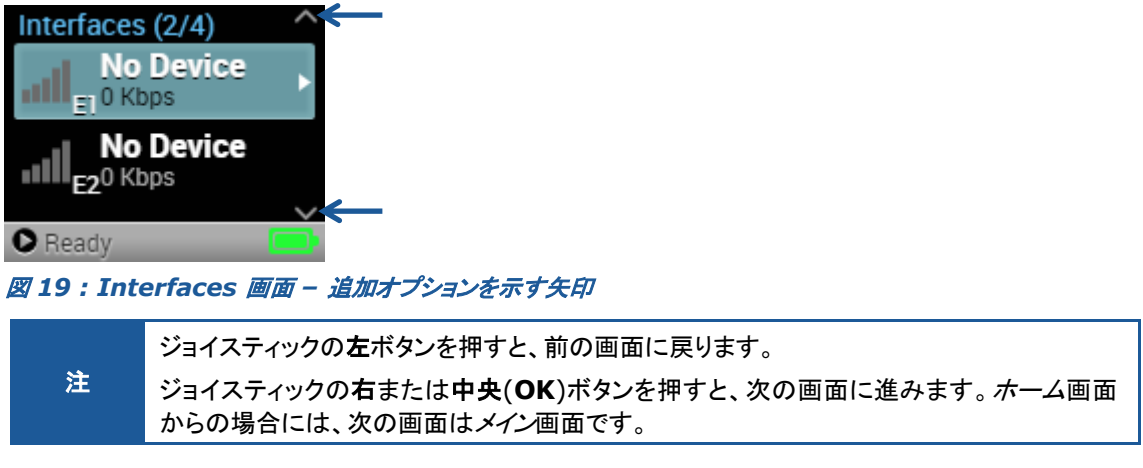

次のセクションでは、メイン画面から選択できるさまざまなオプションを説明します。

### **Interfaces**

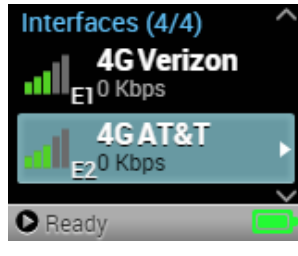

**4/4** とは、ユニットのインターフェイスの合計 4 つのうち、4 つのインターフェ イスすべてがアクティブであるという意味です(携帯回線 x 2、Wi-Fi x 1、 Ethernet x 1 のネットワークインターフェイス)。

メイン画面の **Interfaces** オプションは、LiveU Solo のインターフェイスの 合計数とアクティブなインターフェイスの数を表示しています。左の例の場合、

図 *20 : Interfaces* 画面

LiveU Solo HDMI および HDMI/SDI モデルは、最大 4 つのネットワークインターフェイスを接続および 使用できます(下の図参照)。

注 : LiveU Solo+ には、さらに内蔵モデムが 2 つ追加されているため(ポート 1、2 と表示)、最大 6 つ のネットワークインターフェイスを接続および使用できます。

図 *18 :* 設定画面にアクセスする

• USB 接続モデム 2 台は、ポート E1、E2 と表示されます。

これらの携帯回線インターフェイスには、ポート番号、RSSI 信号強度バー、接続した通信事業者の名 前、現在使用中のアップリンク帯域幅(Kbps)が表示されます。加えて、各携帯回線インターフェイスに は、通信事業者の名前の前に、使用中の通信規格(3G または 4G)も表示されます。 携帯回線用 USB ドングル(有効で正常に機能するデータ SIM を含む)をこれらのポートのいずれか

(または両方)に接続すると、Solo は自動的にドングルに接続して、適切に情報を更新します。

Wi-Fi インターフェイス x 1、 アイコンで示されます。

**Wi-Fi** クライアントインターフェイスには、選択した Wi-Fi ネットワーク SSID、RSSI 信号強度バー、 使用中のアップリンク帯域幅(Kbps)が表示されます。

セキュアな Wi-Fi ネットワークでは インフィコンが表示され、保護されていないネットワークでは つフィコンが表示されます。

**LAN インターフェイス x 1、 ■■■ アイコンで示されます。** 

**LAN** インターフェイスには、DHCP クライアントが受け取った IP アドレスが表示されます。また、使用 中のアップリンクのスループット(Kbps)も表示されます。

ストリーミングを開始する前に、接続したインターフェイスの品質を確認しましょう。以下の表では、インター フェイス接続インジケーターについて説明します。

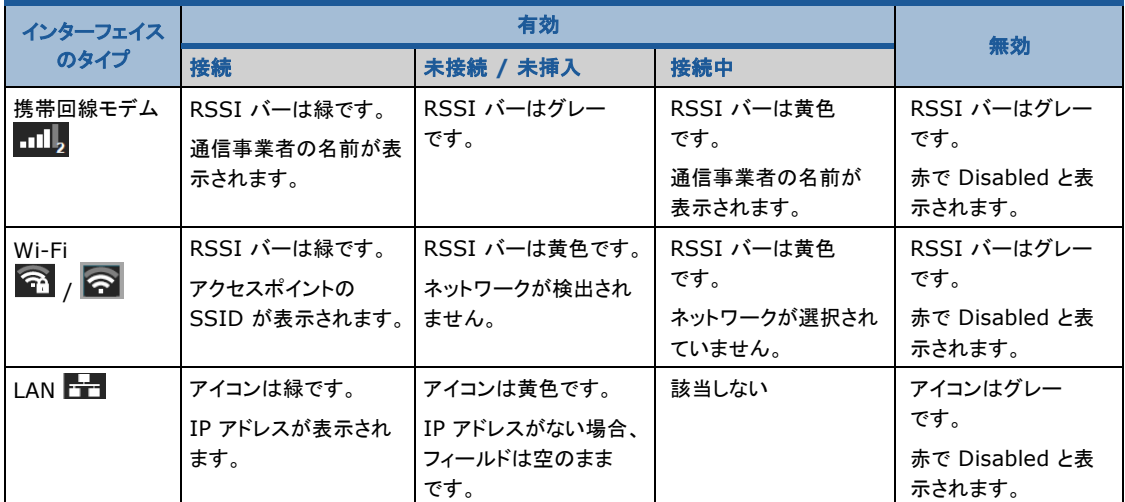

#### インターフェイスを有効/無効にする

1 つ(またはすべて)の LiveU Solo インターフェイスを有効または無効にできます。各インターフェイスは、 個別に有効/無効にする必要があります。以下の例では、携帯回線モデムのインターフェイスを有効/無効に する方法を紹介します。この手順は、どのタイプのインターフェイス(携帯回線モデム、Wi-Fi、LAN インター フェイス)でも同じです。

#### インターフェイスを無効にするには

• ジョイスティックの上および下ボタンを使用して、メインメニューの **Interfaces** オプションをハイライトします。

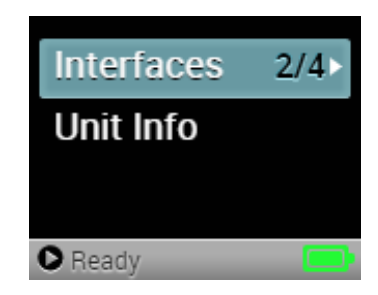

• ジョイスティックの右または中央(**OK**)ボタンを押します。 *Interfaces* 画面が表示されます。

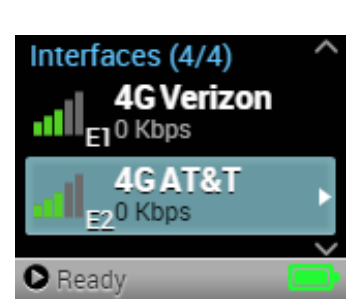

- ジョイスティックの上および下ボタンでインターフェイスをハイライ トし、右または中央(**OK**)ボタンを押すと、右の画面が表示され ます。
- ジョイスティックの右または中央(**OK**)ボタンを押して、選択したイ ンターフェイスを無効にします。右のような画面が表示されます。

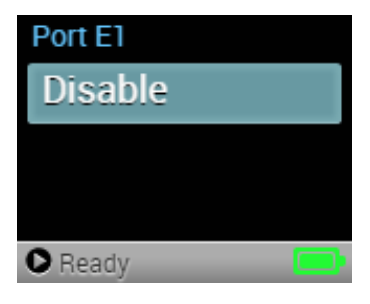

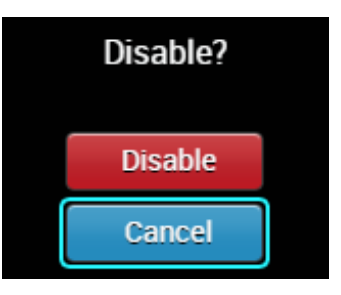

• **Disable** を選択し、中央(**OK**)ボタンを押してインターフェイスを無効にします。インターフェイスの **Disable** ボタンが **Enable** に変わります。これは、インターフェイスが現在無効であることを示して います。

#### インターフェイスを有効にするには

• ジョイスティックの上および下ボタンを使用して、メインメニューの **Interfaces** オプションをハイライトします。

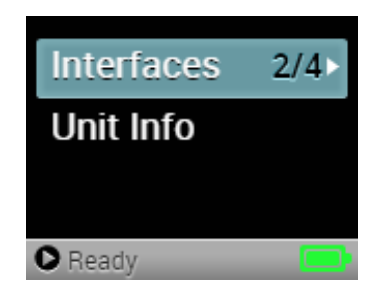

• ジョイスティックの右または中央(**OK**)ボタンを押します。 *Interfaces* 画面が表示されます。

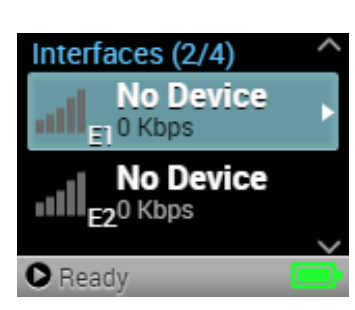

• ジョイスティックの上および下ボタンを使用して無効のインターフェ イスをハイライトし、右または中央(**OK**)ボタンを押します。

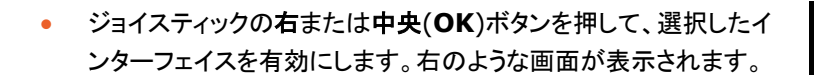

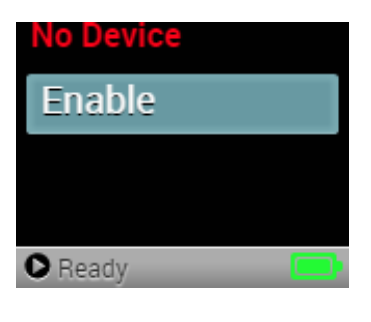

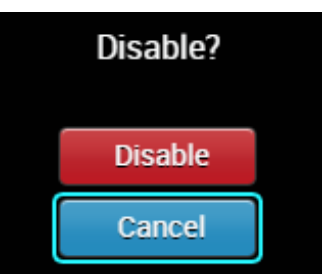

• **Enable** を選択し、中央(**OK**)ボタンを押してインターフェイスを有効にします。インターフェイスの **Enable** ボタンが **Disable** に変わります。これは、インターフェイスが現在有効であることを示し ます。

#### 通信事業者の手動選択(Solo+ のみ)

LiveU Solo+ では、内蔵モデムの使用時に、通信事業者を手動で選択して接続できます。

#### 通信事業者を手動で選択するには

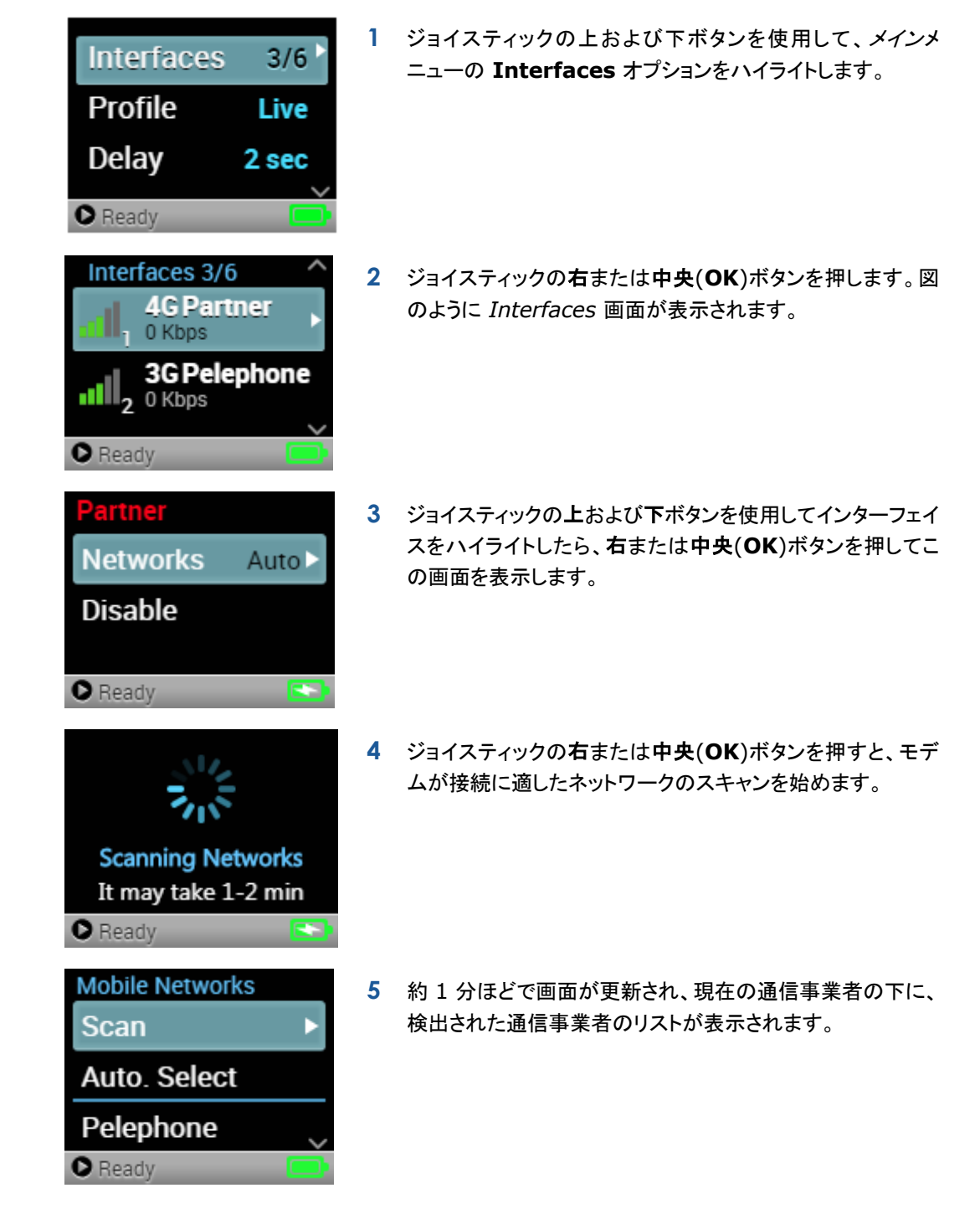

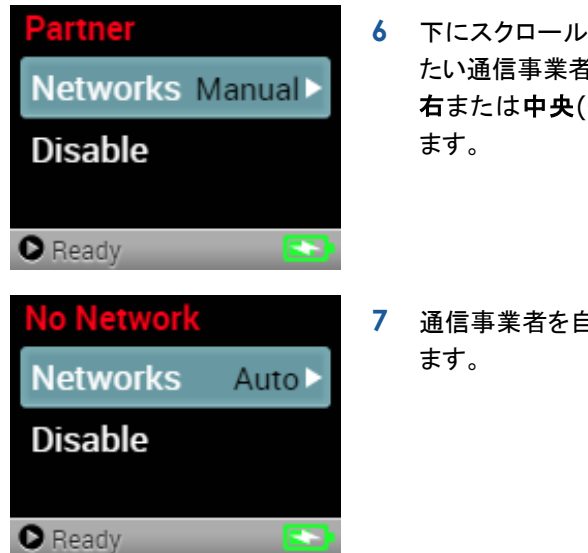

- **6** 下にスクロールしたら、上および下ボタンを使用して選択し たい通信事業者をハイライトします。次に、ジョイスティックの 右または中央(**OK**)ボタンを押して、通信事業者を選択し
- **7** 通信事業者を自動選択に戻すには、同様の手順を繰り返し

#### Wi-Fi を設定する

#### **Solo** で **Wi-Fi** を設定するには

- ジョイスティックの上および下ボタンを使用して、メインメニューの **Interfaces** オプションをハイライトします。
- ジョイスティックの右または中央(**OK**)ボタンを押します。 *Interfaces* 画面が表示されます。
- **Wi-Fi → Select Network** を選択します。

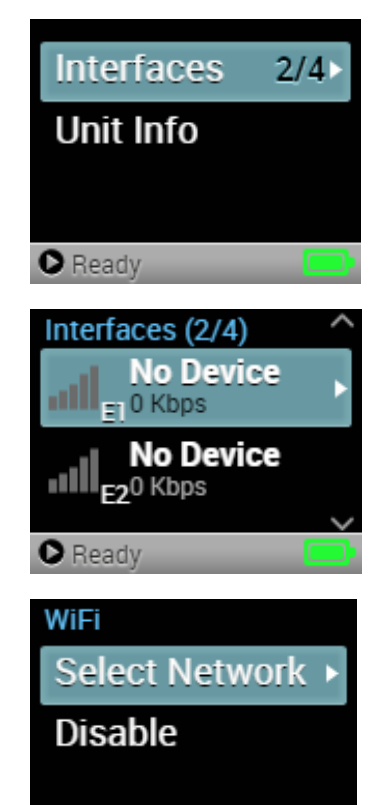

 $\bullet$  Ready

portthru

**WiFi Networks** 

• ネットワークがスキャンされ、使用可能なネットワークが表示され ます。

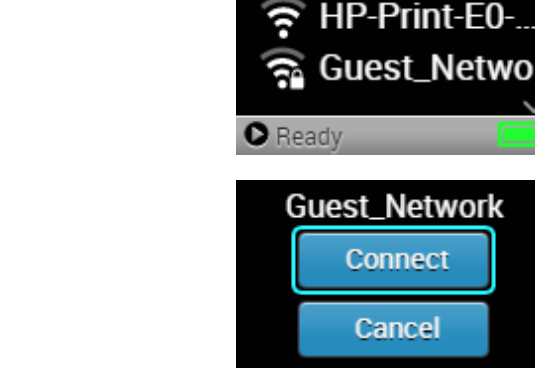

• ネットワークを選択し、**Connect** を押します。

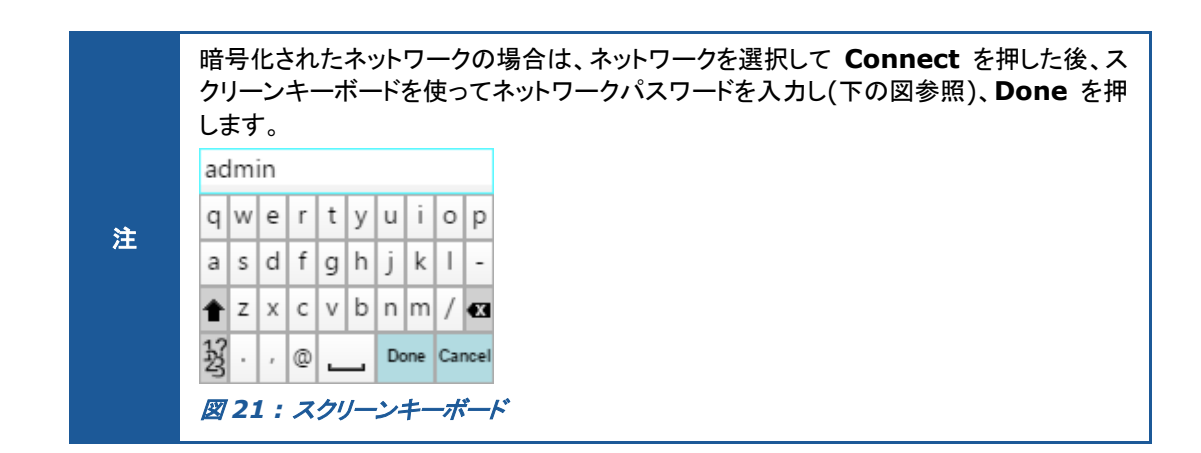

#### Wi-Fi ネットワーク接続を解除する

Wi-Fi ネットワーク接続を解除するには、Wi-Fi を無効にするか、別のネットワークを選択します。

#### LAN インターフェイス

Solo に含まれる LAN アダプターは、DHCP を使用するように設定されています。何らかの理由でこのネッ トワーク接続を無効にしたい場合は、インターフェースリストを選択し、Disable を選択することで無効化出 来ます。

### Unit Info

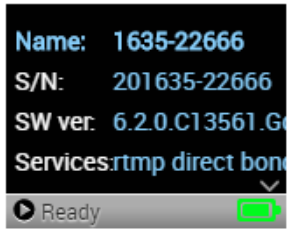

**Unit Info** オプションには、Solo ユニット名、シリアル番号、ソフトウェア バージョン、アクティブなサービスが表示されます。

この画面の情報が画面の幅を越えている場合は、該当する行の末尾に 2 つ のドット(..)が表示されます。数秒すると、現在選択中の情報の行がスクロー ルされ、残りの情報を確認できます。

サポート担当者に連絡する際は、この画面で Solo ユニットのシリアル番号 <sup>図</sup> *22 : Info* の下 5 桁をご確認ください。

ユニットの情報を表示するには、ジョイスティックの矢印を使用して **Unit Info** オプションをハイライトし、 ジョイスティックの右または中央(**OK**)ボタンを押します。

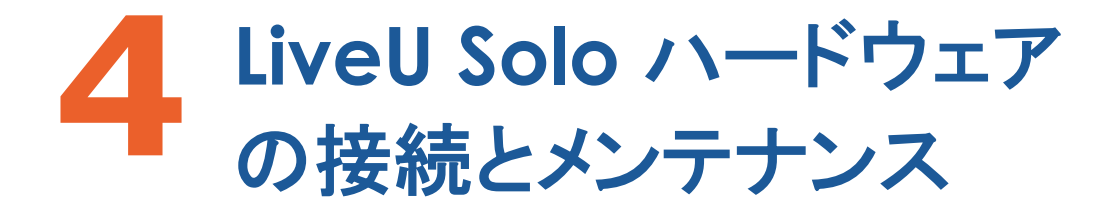

この章では、LiveU Solo について説明します。

### LiveU Solo のバッテリーを充電する

LiveU Solo の内蔵バッテリーは、単独稼働の場合、フル充電で最大 2 時間持続します。LiveU Solo を 初めて使用するときには、4 時間以上、充電することをお勧めします。

バッテリーを充電するには、LiveU Solo の DC IN コネクタに AC 電源アダプターを接続します。

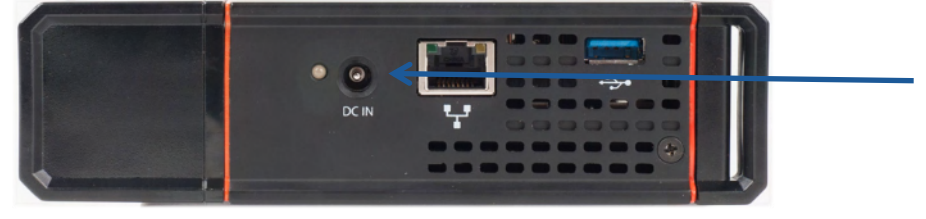

図 *23: DC IN* 接続

充電中は、DC IN コネクタの横にある LED が赤く点灯します。バッテリーがフル充電になると、LED が緑 色に変わります。

ユニットの電源をオンにしている間も、バッテリーの充電はできます。

ユニットを使用していないときには、電源コードをコンセントに差し込んで充電することを習慣にすると、いつ でもユニットを使えて便利です。

### ビデオカメラを接続する

カメラを接続するには、カメラのビデオ出力ポートと、Solo ユニットの適切なポート(SDI または HDMI)とを ケーブルで接続します。

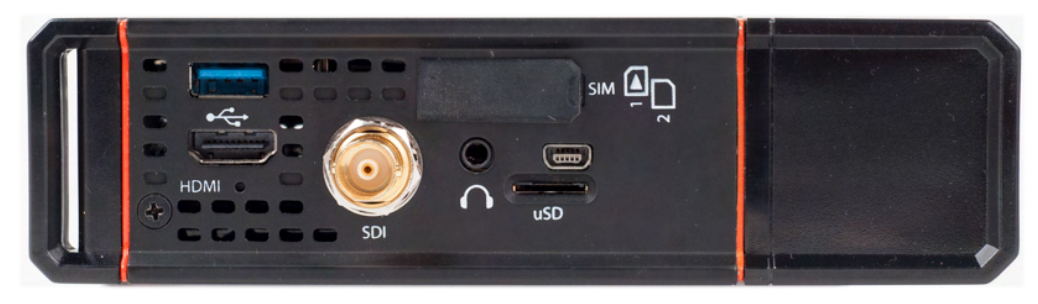

図 *24: Solo (SDI/HDMI)*とモデムの接続

カメラを接続するのは、ユニットの電源をオンにする前でも後でもかまいません。カメラを接続する前に Solo の電源をオンにすると、**No Camera** とメッセージが表示されます。その後、上の図のようにカメラを接続し ます。Solo に直接接続できるのは、一度にカメラ 1 台だけです(1 台目のカメラを SDI に接続し、もう 1 台 を HDMI に接続するなどすると、正常に動作しません)。

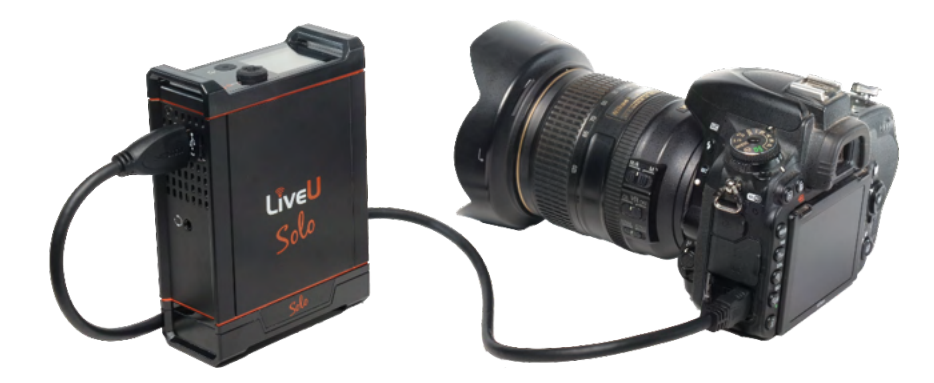

図 *25: Solo* とデジタル一眼レフカメラを *HDMI* で接続

Solo にはポーチが付属していますが(図 5 を参照)、ポーチは使わずに、別売のカメラマウントを使用して カメラに取り付けることも可能です。

### モデムを Solo に接続する

Solo ユニットには、外部モデムを簡単にユニットに接続するための USB ケーブルが 2 本付属しています。 1 本は左側の USB コネクタ用、もう 1 本は右側の USB コネクタ用です。

USB モデムはポーチのゴムバンドに固定し、ライブ配信中にモデムが揺れ動いたり、ケーブルが抜けない ようにすることをお勧めします。

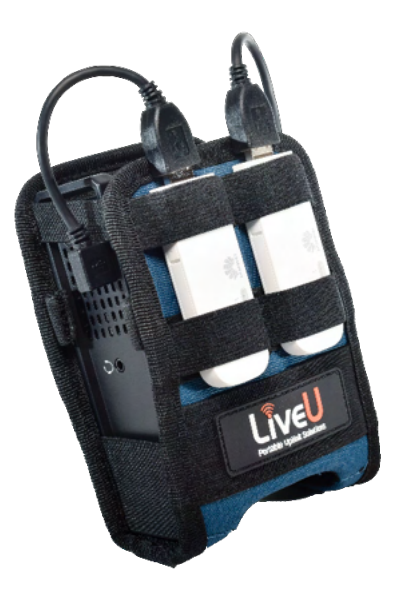

図 *26: Solo (SDI/HDMI)*とモデムの接続

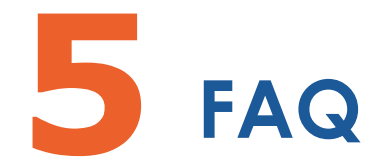

この章では、LiveU Solo に関するよくある質問と、それに対する答えをリストします。

#### LiveU Solo ユニットがインターネットに接続しているかどうかを 確認するにはどうすればよいですか?

#### 使っている LiveU Solo ユニットがインターネットに接続しません。 どんな問題が考えられますか?

- 通信回線用の電波がない
- LU200 ユニットに SIM カードが挿入されていない
- ユニットの電源を入れた後に SIM カードを挿入した
- SIM カードがアクティベートされていない、またはデータプランをサポートしていない
- モデムが無効(Disabled)になっている
- モデムで APN (アクセスポイント名)が正しく設定されていない

#### マイクロ SD スロットは何のためのものですか?

このスロットは、LiveU Solo では未使用です。将来の用途のために設けてあります。

#### LiveU Solo で使用できるモデムは?

https://solo.liveu.tv にアクセスし、Support をクリックすると、サポートされているモデムのリストを確認 できます。

日本国内では、富士ソフト社の FS040U を RAS モードへ変更することで動作確認が取れております。

#### LiveU Solo ユニットは 4G (LTE)に対応していますか?

はい、LiveU Solo は 4G ネットワーク接続に対応しています。

#### LiveU Solo はどの国で使えますか?

世界中どの国でも使用できます!

#### LiveU Solo のサポートを受けるには、どうしたらよいですか?

詳細については、エラー**!** ブックマークが定義されていません。 ページの「サポートおよび連絡先情報」セク ションを参照してください。

#### バッテリーの持続時間は?

Solo の内蔵バッテリーは、単独稼働の場合、フル充電で最大 2 時間持続します。

#### サポートされるカメラ解像度は?

Solo は、次の解像度のカメラ入力をサポートしています。

- 1080p50/60/25/30/24
- 1080i50/60
- 1080i59.94
- 720p50/60/25/30/24
- SD NTSC 720x480
- SD PAL 720x576

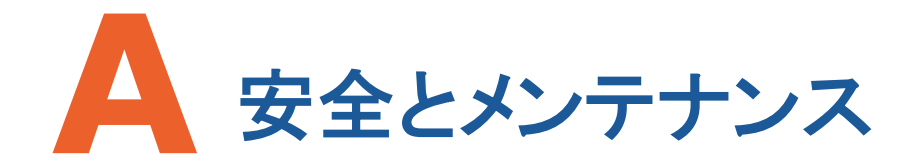

付録 A では、LiveU Solo の安全およびメンテナンスに関する情報を説明します。

### 安全に関する情報 – LiveU Solo

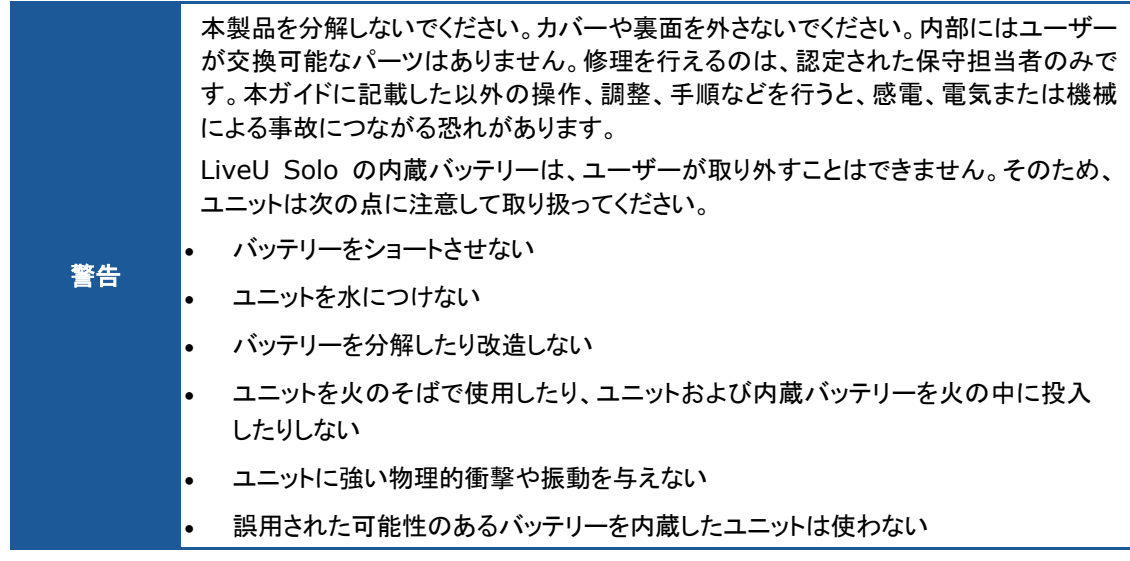

- 腐食性ガスのない、低湿度の場所に保管してください。適した温度は -20°C ~ 60°C、湿度は 80% RH 未満です。
- 付属の電源アダプターのみを使用してください。
- アクセサリーは付属のものを使用してください。付属するもの以外は(ケーブルを含む)使用しないでくだ さい。
- 筐体に物理的な損傷がある場合は、製品を使用しないでください。
- すべての吸気口および排気口の周りは 10 cm 以上空けて、空気の流れを妨げないようにしてください。
- 製品の使用中、筐体が多少熱くなっても問題ありません。しかし、触れないほど熱くなった場合は、電源 をオフにしてサポートまでお問い合わせください。
- 直射日光が当たる場所に製品を 5 分以上放置しないでください。
- 製品が腐食性物質に触れないようにしてください。
- 製品を爆発性ガスまたは腐食性ガスに近付けないでください。
- 製品を火気に近付けないでください。
- 火災や感電の防止のため、製品を雨や液体、湿気にさらさないでください。少量の雨であれば、専用の ベルト ポーチで保護したうえで使用可能です。本製品は防水設計になっていません。
- ポーチは LiveU 専用のものだけを使用します。それ以外のポーチは使用しないでください。
- 液晶画面が何らかの理由で破損した場合、ガラスに触れないでください。

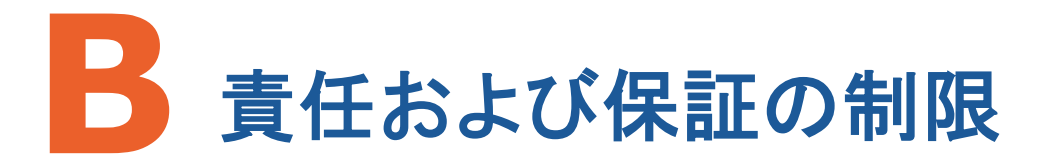

付録 B では、責任および保証の制限について説明します。

### 責任および保証の制限

LiveU 製品は「現状のまま」提供され、いかなる保証も伴いません。当社は、商品適格性、特定目的への適 合性、権利の非侵害 の暗黙の保証を含むがこれらに限定されず、明示的にせよ黙示的にせよ、いかなる 保証も否認します。

当社は、予見できるか否かを問わず、いかなる場合においても、LiveU 製品の使用または使用不能から生 じるいかなる損害に関して(結果的、特別、偶発的損害、事業利益の損害、事業の中断、事業情報の損失、 その他金銭的損害を含むがこれらに限らない)、一切責任を負いません。

#### お客様への通知

第 **2.1** 条および第 **2.6** 条のもとで許諾されるライセンスに関する通知。第 2.1 条および第 2.6 条により 許諾されるライセンスの条件として、被許諾者は、AVC Royalty Product を受け取るすべての関係者に、 次の通知を行うことに同意します : 本製品は、AVC PATENT PORTFOLIO LICENSE のもと、消費者が 個人的、非営利の目的で、(i) AVC 規格に準拠したビデオにエンコードしたり(「AVC ビデオ」)、(ii) AVC ビ デオ(消費者が個人的にエンコードしたビデオ、または AVC ビデオを提供するライセンスを取得したビデオ プロバイダーから取得したビデオ)をデコードする用途に限り、使用が許諾されています。その他の用途に関 しては、使用は許諾されていません。 詳細については MPEG LA, L.L.C. 社の Web サイト (**HTTP://WWW.MPEGLA.COM**)をご覧ください。

第 **2.6** 条のもとで許諾されるライセンスおよびコーデック被許諾者の購入顧客に対する通知。第 2.6 条の もとで許諾されるライセンスおよびコーデック被許諾者からコーデック被許諾者の顧客への販売で許諾され るラインセンスの条件として、被許諾者は、ライセンス権利を行使する被許諾者から AVC Royalty Product を受け取るすべての関係者に、次の通知を行うことに同意します : 本製品は、AVC PATENT PORTFOLIO LICENSE のもと、使用が許諾されています。使用許諾の範囲は、本製品と、ここに含まれる 通知が他にある場合はその通知の範囲までとなります。このライセンスは、その製品がライセンスされた製 品に同梱されているかどうかにかかわらず、他の製品には一切及びません。詳細については MPEG LA, L.L.C.社の Web サイト(**HTTP://WWW.MPEGLA.COM**)をご覧ください。

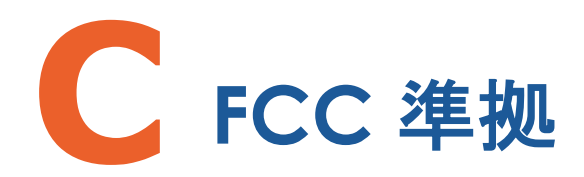

付録 C では、FCC 準拠の詳細など、規定への準拠について説明します。

注 **:** この機器は、FCC 規定の Part 15 に基づくクラス B デジタル デバイスの制限に準拠していることが、 テストによって確認済みです。制限は、住宅地で機器を使用した場合に有害な干渉が起きないようにするた めの一定の保護を目的として規定されています。この機器は無線周波数エネルギーを生成、使用、放射す るため、指示に従って取り付けおよび使用しないと、無線通信に有害な干渉を引き起こす可能性があります。 しかし、干渉が起こらないことが保証される特定の取り付け方法もありません。この機器によってラジオやテ レビの受信に電波干渉が生じる場合は(機器の電源をオン/オフすることで判別できます)、次の方法を 1 つ またはいくつか試すことで、対処してください。

- 受信アンテナの向きや置き場所を変更する
- 機器と受信機の距離を遠くに離す
- 受信機が接続されている回路とは別の回路のコンセントに機器を接続する
- 販売業者またはラジオやテレビの経験豊富な技術者に問い合わせる

メーカーが明示的に承認していない変更を加えると、FCC 規定のもと、ユーザーはこの機器の操作を禁止さ れる場合があります。

このデバイスは、FCC 規定の Part 15 に準拠しています。本機器の操作では、次の 2 つの条件を前提と しています。

- このデバイスによって、有害な干渉が発生することはない
- このデバイスは、予想外の動作の原因にもなる干渉を含めて、どのような干渉でも受け入れなければな らない

FCC ID :

- 携帯モデム **:** Sierra Wireless EM7455 N7NEM7455, EM7565 N7NEM75L, EM7511 N7NEM75S
- **Wi-Fi** モジュール **:** Azurwave AW-CM389NF TLZ-CM389NF

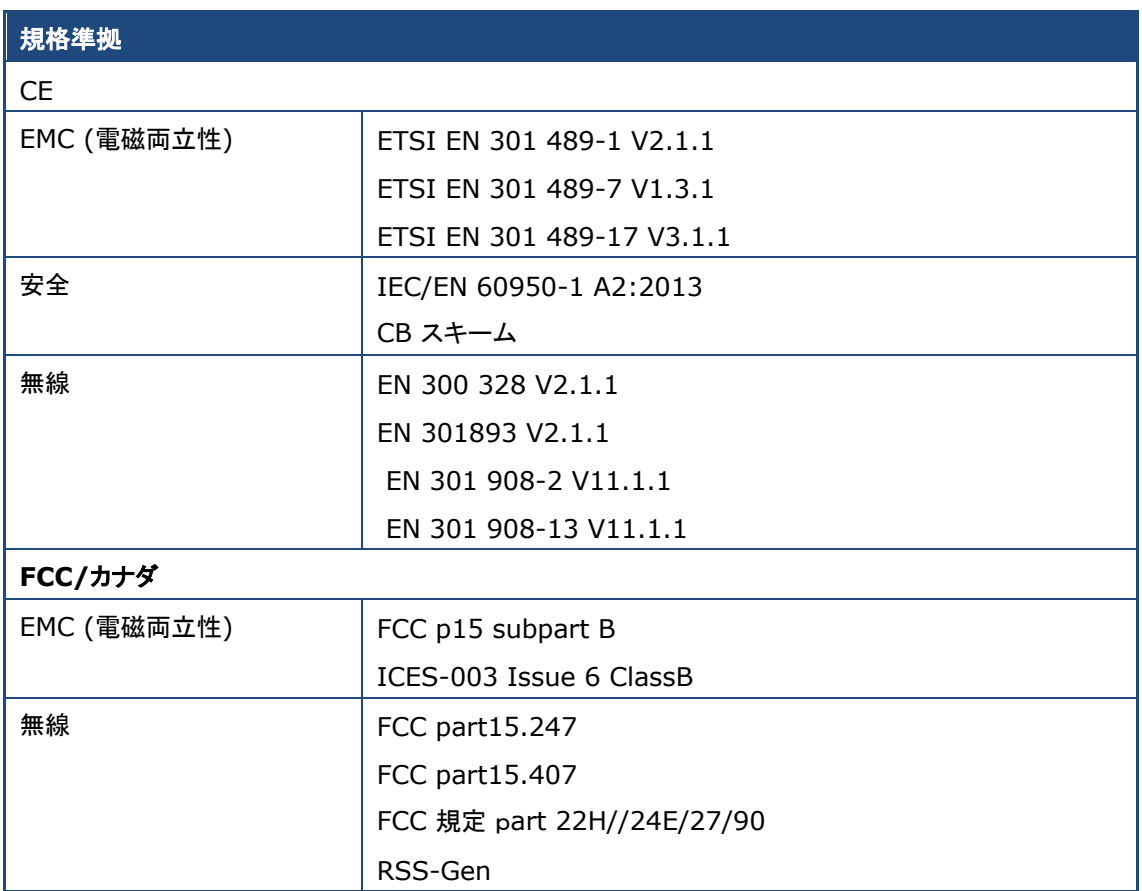

# ライブ配信を手軽に